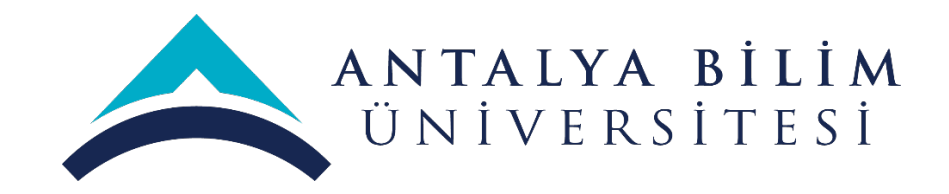

# **LMS KULLANIM KILAVUZU**

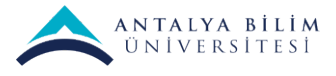

# **İÇİNDEKİLER**

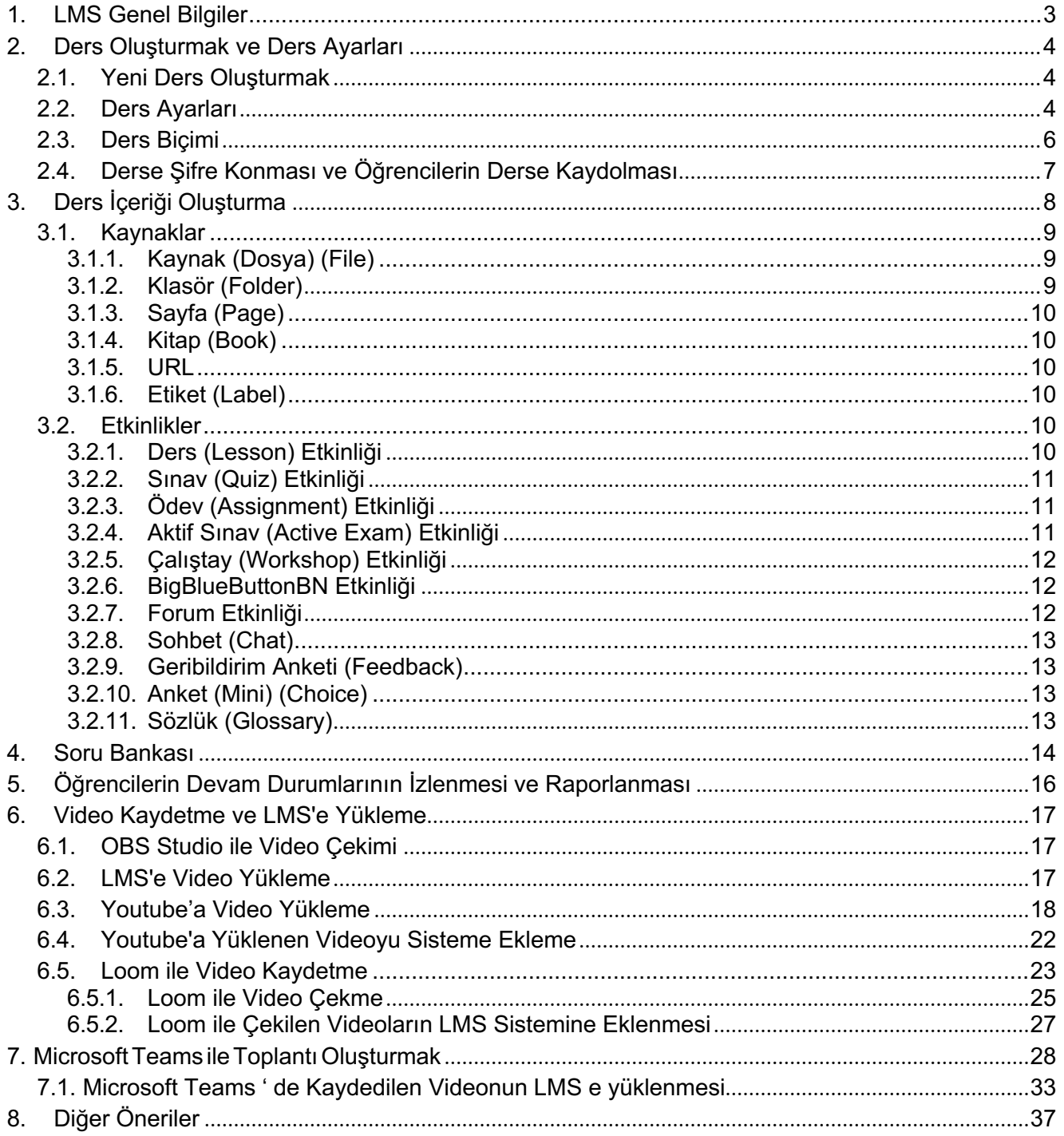

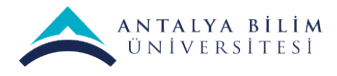

## **1. LMS Genel Bilgiler**

LMS Uzaktan Eğitim Sisteminin adresi: https://lms.antalya.edu.tr/

LMS sayfasında sağ üst köşedeki "Log in" tıklanarak sisteme giriş sayfasına geçilir.

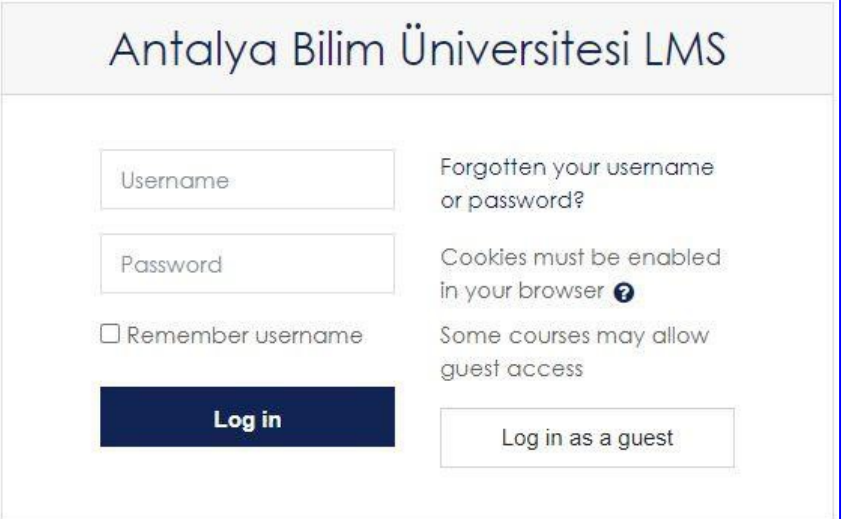

Kullanıcı adı üniversite e-mail adreslerinin @ işaretinden önceki kısmıdır, şifre e-mail şifresi ile aynıdır.

## **Ders Kategorileri:**

ABÜ LMS'te dersler kategorilere ayrılmıştır.

Birinci seviye kategori sömestreyi belirler, ikinci seviye kategoriler fakülteler ve yüksek okullardır, üçüncü seviye kategoriler bölümler ve programlardır. Dersler üçüncü seviye kategorilerin içinde yer alırlar.

- 2019-2020 Bahar Dönemi
	- ....
- 2019-2020 Yaz Okulu
	- ....
- 2020-2021 Güz Dönemi
	- Mühendislik Fakültesi
		- Bilgisayar Mühendisliği
			- CS 101, CS 102, CS 210, CS 222, ....
		- Endüstri Mühendisliği
			- IE 202, IE 212, ....
	- Güzel Sanatlar ve Mimarlık Fakültesi
		- Mimarlık Bölümü
			- ARC 2401, ARC 3001, ....
		- İç Mimarlık ve Çevre Tasarımı
			- IAED 1002, IAED 2001, ....
	- Meslek Yüksekokulu
		- Bilgisayar Teknolojileri Bölümü
			- BTP 104, BTP 106, ....
	- ....

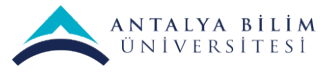

## **2. Ders Oluşturmak ve Ders Ayarları**

## **2.1. Yeni Ders Oluşturmak**

"Ders Oluşturucu" niteliğine sahip öğretim elemanları üçüncü seviye kategoriler ders yaratabilirler.

Eğer ekranda "Kontrol Paneli" ("Dashboard") gözükmüyorsa, sol üst köşedeki tıklanarak kontrol paneli açılır.

Ders oluşturmak için "Site yönetimi" ("Site administration") tıklanır.

Açılan pencerede "Dersleri ve kategorileri düzenle" ("Manage courses and categories") tıklanarak "Ders ve kategori yönetimi" ("Course and category management") sayfası açılır.

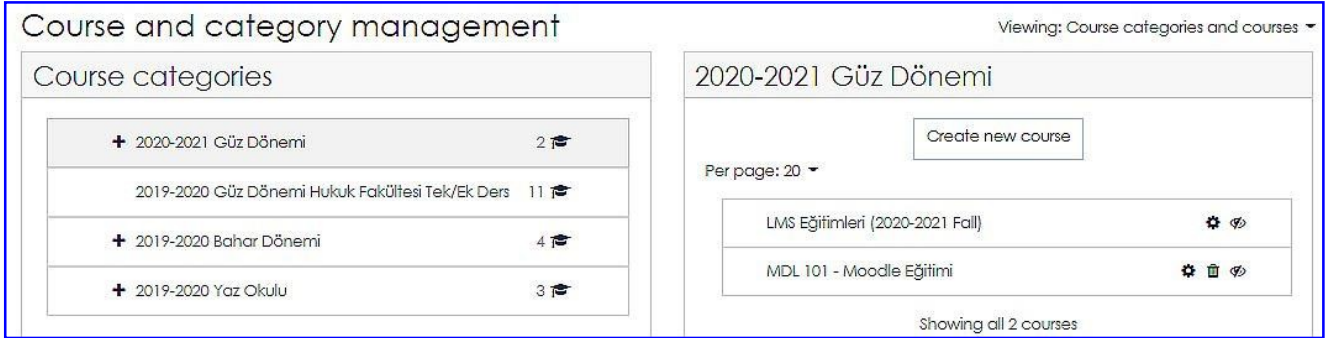

Bu ekranda sağ tarafta "**Yeni ders oluştur**" ("**Create new course**") düğmesi tıklanarak "Yeni ders ekle" başlığı altında ders ayarları sayfası açılır.

#### **2.2. Ders Ayarları**

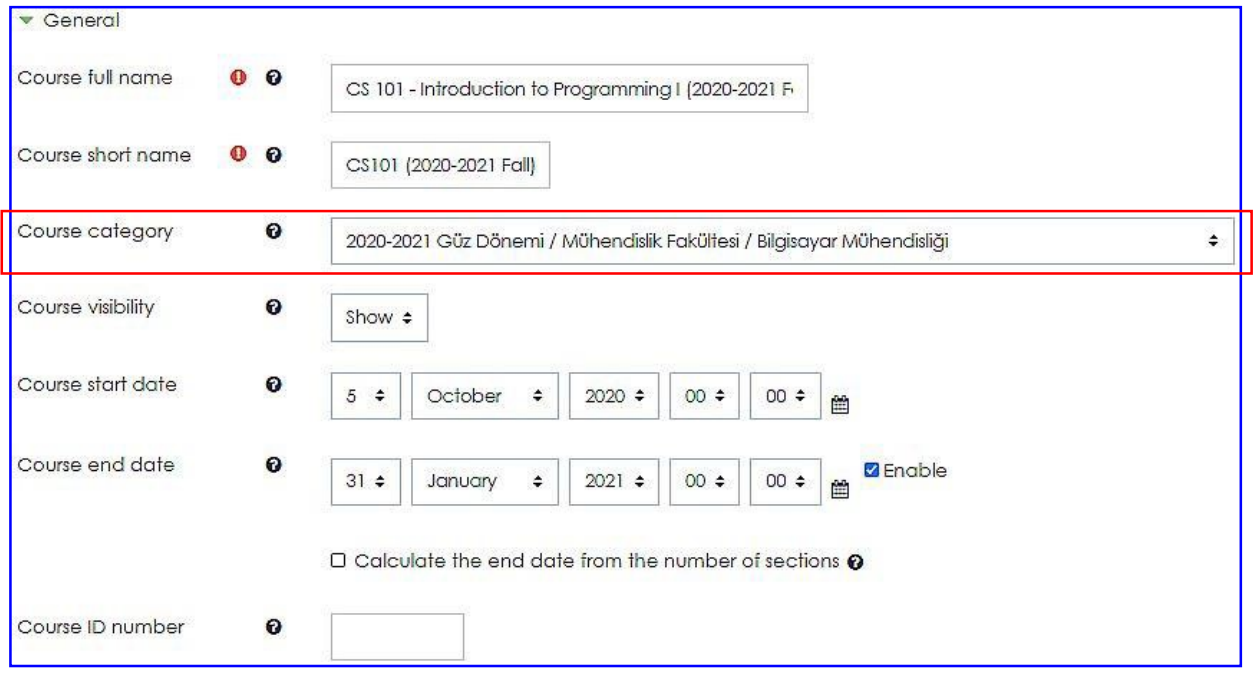

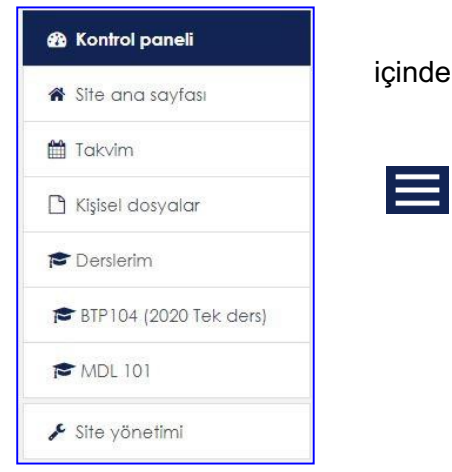

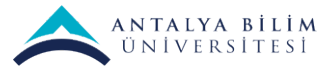

**Dersin tam adı:** Dersin kodu ve adı beraber girilmelidir. Örnek: "CS 101 - Introduction to Programming I"

**Dersin kısa adı:** Dersin kodu kullanılmalıdır. Sonuna sömestre yazılması, bu dersin, aynı kodda önceki sömestrelerde açılan derslerle karıştırılmasını engelleyecektir.

Örnek: "CS 101 (2020-2021 Fall)" veya "CS 101 (2020 Fall)"

**Ders kategorisi:** Dönem ve dersin açıldığı bölümün 3. seviye kategorisi seçilmelidir. Doğru dönem, fakülte ve bölüm seçildiğinden emin olunuz.

Dersin başlangıç tarihi: Sömestrenin ilk günü girilmelidir.

Dersin bitiş tarihi: Dersin bitiş tarihi kısmı varsayılan olarak 1 yıl gelmektedir. **Değiştirilmemelidir.** Yanlış bir tarih girilmesi durumunda, bitiş tarihinde öğrencilerin kayıtları silinme riski vardır.

Dersin ID numarası: Boş bırakılmalıdır.

Ders özeti: Öğretim üyesi dilerse dersin kısa özetini girebilir.

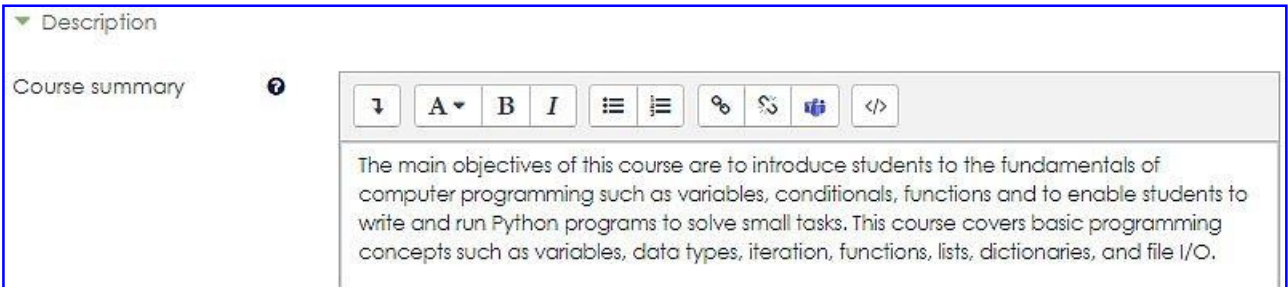

Ders biçimi: "Konu biçimi" veya "Haftalık biçim" seçeneklerinden biri seçilmelidir.

Sonraki "2.3. Ders Biçimi" bölümünde ders biçimleri detaylı açıklanmaktadır.

#### Görünüm:

Dili zorunlu kıl: Buradan "Zorunlu kılma", "English" ve "Türkçe" seçeneklerinden biri seçilebilir.

Notları öğrencilere göster: Evet veya Hayır seçilebilir. Evet seçilmesi önerilir.

Etkinlik raporlarını göster: Etkinlik raporları, dersin tüm katılımcılarının dersteki etkinliğini gösterir. Form iletileri ya da ödev sunumları gibi katkıların listelerine ek olarak, bu raporlar erişim kayıtlarını da içerebilir. Bu ayar öğrencilerin kendi kimlik bilgisi sayfalarından, kendi etkinliklerini görüp göremeyeceğini belirler.

Gruplar: Bu ayar için üç seçenek mevcut:

- Grup yok.
- Ayrı gruplar Her bir grup üyesi yalnızca kendi grubunu görebilir, diğerleri görünmez.
- Görünür gruplar Her bir grup üyesi kendi grubunda çalışır, ama diğer grupları görebilir.
- Kurs düzeyinde belirlenen grup türü kurs içindeki tüm ektinlikler için varsayılan türdür. Grupları destekleyen her bir etkinlik kendi grup türünü de belirleyebilir; ancak, eğer grup türü kurs düzeyinde zorunlu olarak belirlendiyse etkinlikler içinde belirlenen grup türü dikkate alınmaz.

Bu bilgiler girildikten sonra "Kaydet ve göster" ("Save and display") butonunu tıklayınız.

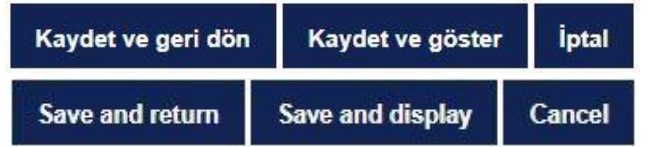

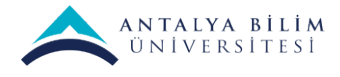

## **2.3. Ders Biçimi**

LMS dört farklı ders biçimini desteklemektedir, ancak uzaktan eğitim için "Konu biçimi" ("Topics format") veya "Haftalık biçim" ("Weekly format") seçeneklerinden biri kullanılmalıdır.

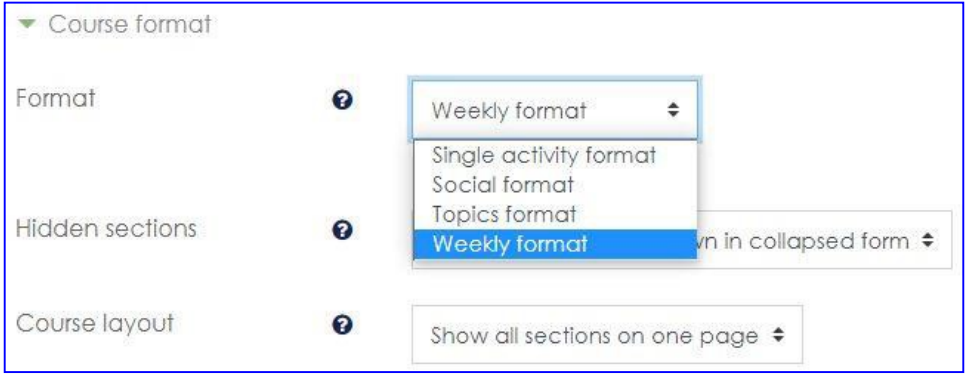

Dersin içeriğine ve yapısına göre, öğrencilerin dersi öğrenmesini kolaylaştıracak olan seçenek seçilmelidir. Konulara göre düzenlenen bir derste, her konunun ne kadar süreceğinin konu başlıklarında veya altına eklenecek etiketler ile belirtilmesinde yarar vardır. Örnek: Konu 1 -> 3 hafta, Konu 2 -> 2 hafta gibi.

Haftalara göre düzenlenen bir derste, hafta bölümlerinin içinde etiketler kullanılarak o hafta hangi konuların öğretileceğinin belirtilmesi yararlıdır.

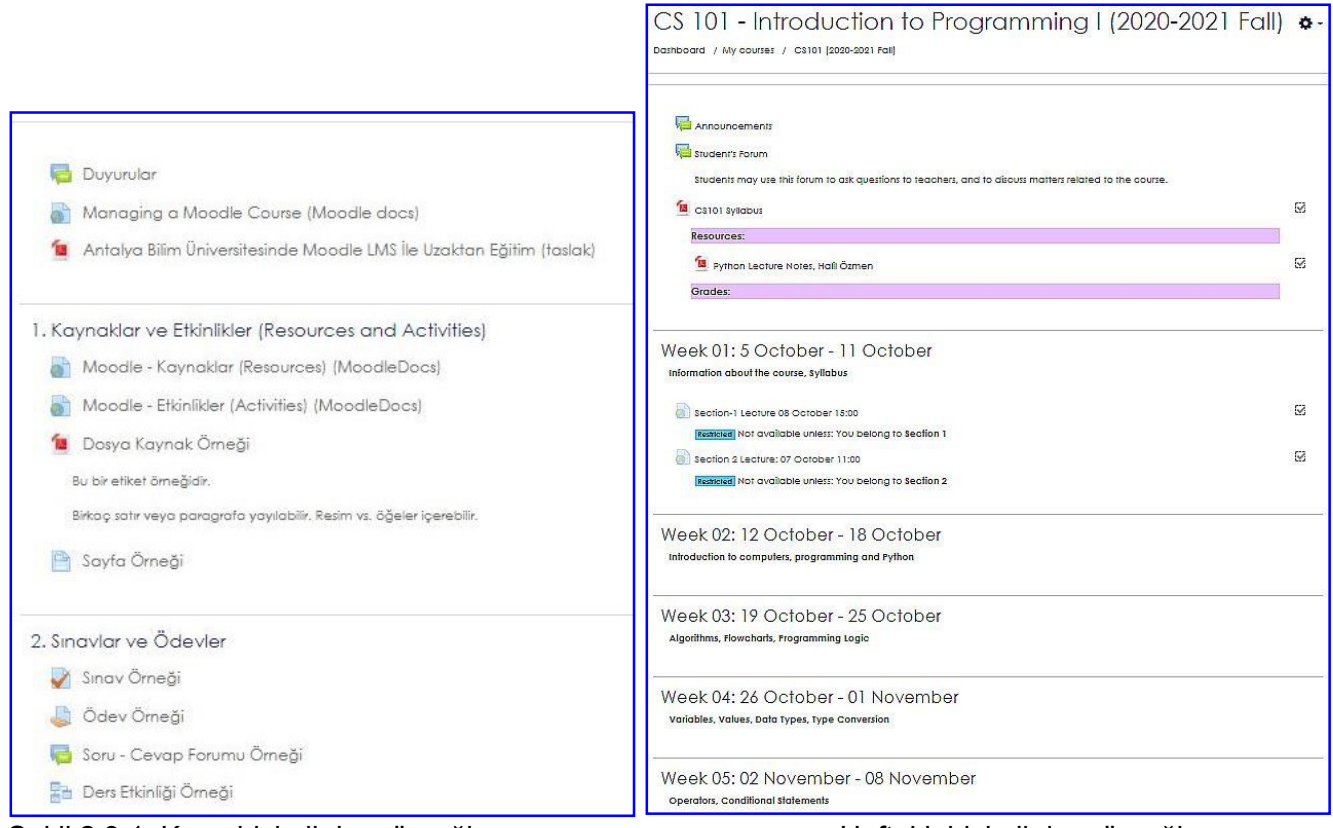

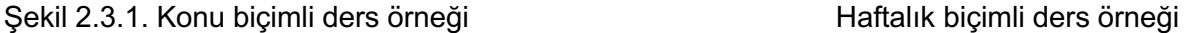

Dersin sayfası önce "Genel" bölüm, altında konu/hafta bölümlerinden oluşur. Genel bölümde "Duyurular" (Announcements) forumu otomatik oluşmaktadır. Bu forumu kullanarak, ders ile ilgili duyurular yapılabilir.

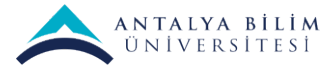

Ayarları düzenle

## **2.4. Derse Şifre Konması ve Öğrencilerin Derse Kaydolması**

Dersin sayfasında sağ üst köşedeki tıklayıp, "**Daha fazla**" tıklayınız. Açılan "Ders yönetimi" penceresinde "Kullanıcılar" sekmesini seçiniz.

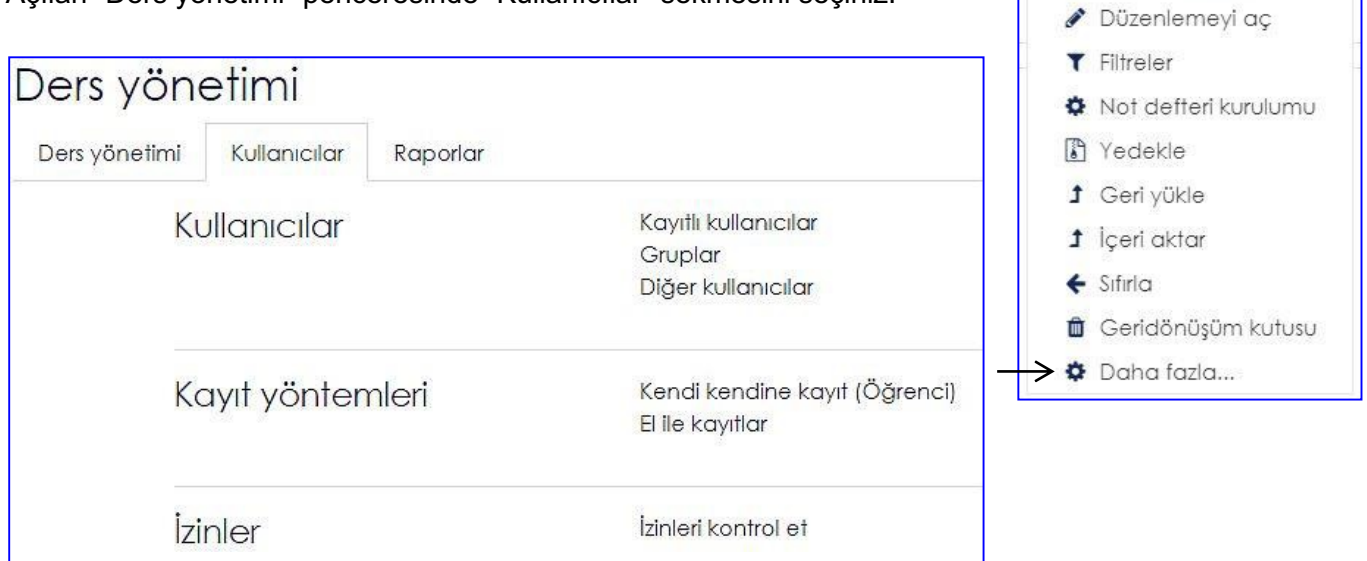

Bu sekmede "Kendi kendine kayıt (Öğrenci)" tıklayınız, "Kendi kendine kayıt" penceresi açılır.

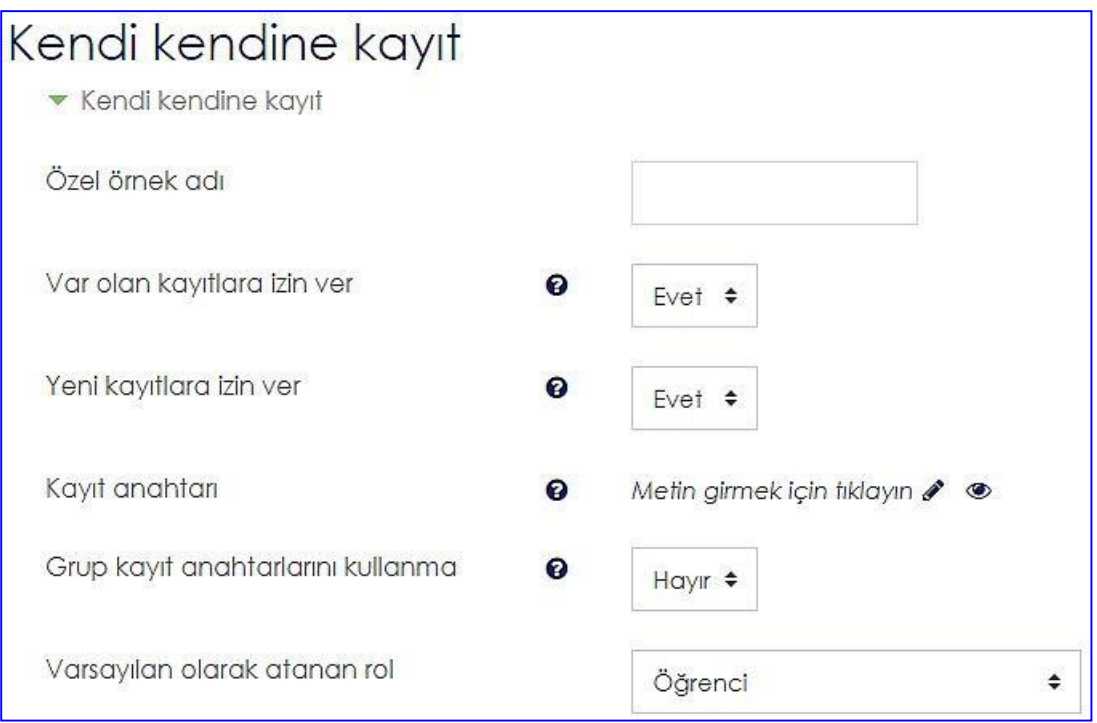

"**Kayıt anahtarı**" alanına bir şifre giriniz, ve bu şifreyi dersin öğrencilerine iletiniz.

Öğrenciler LMS'e girip, derse tıkladıklarında şifre sorulacaktır. Bu şifre ile derse kaydolabilirler.

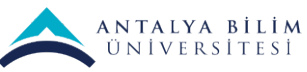

## **3. Ders İçeriği Oluşturma**

Kaynak veya etkinlik eklemek için, dersin sayfasında sağ üst köşedeki o tıklayıp, "**Düzenlemeyi aç**"ı tıklayınız.

Genel bölüme, ya da hafta/konu bölümlerine, ilgili bölümdeki "**Yeni bir etkinlik ya da kaynak ekle**" tıklanarak, etkinlikler ve kaynaklar eklenebilir.

Kaynakların ve etkinliklerin dersin bölümlerine yerleştirilmesi:

- Dersin bütününü ilgilendiren kaynakların veya etkinliklerin "genel bölüm"e konması önerilir.
- Belli bir konu ile ilgili kaynakların, veya belli bir hafta yapılacak etkinliğin konu bölümüne, veya haftalık biçim kullanılıyorsa, işleneceği haftaya yerleştirilmesi önerilir.
- Tüm kaynakların bir arada olması ve kolay erişilmesi için, kaynaklar genel bölüme konabilir.
- Ancak etkinliklerin yapılacağı haftaya konması önerilir.

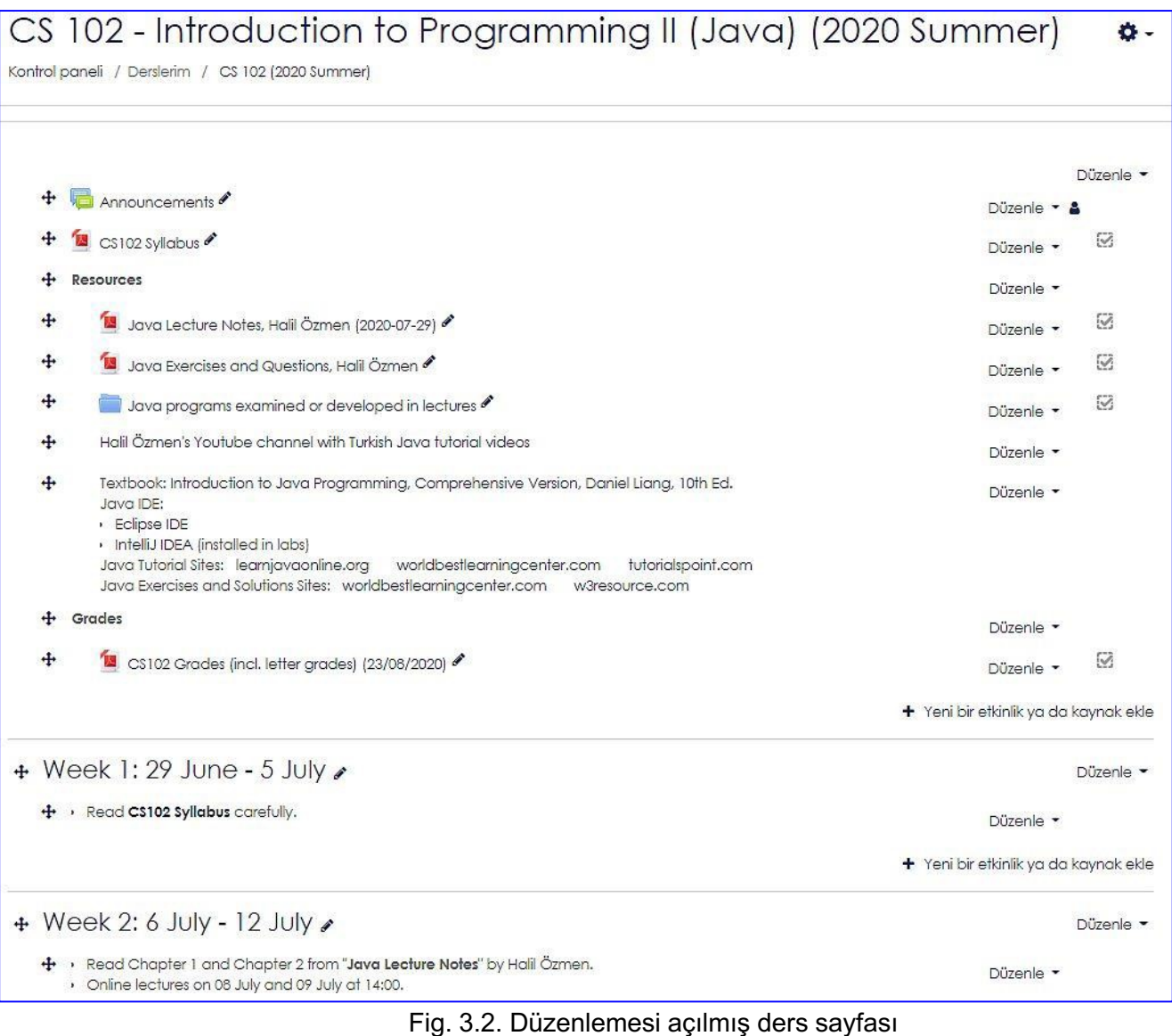

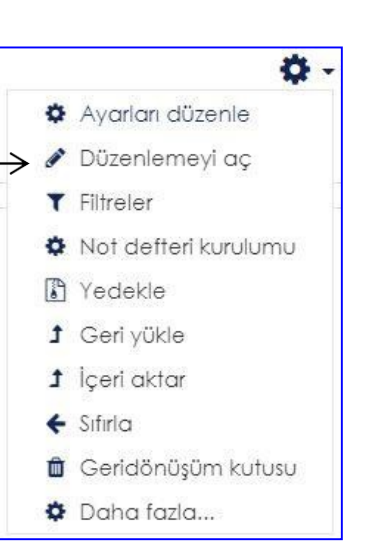

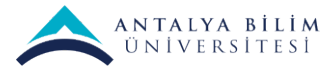

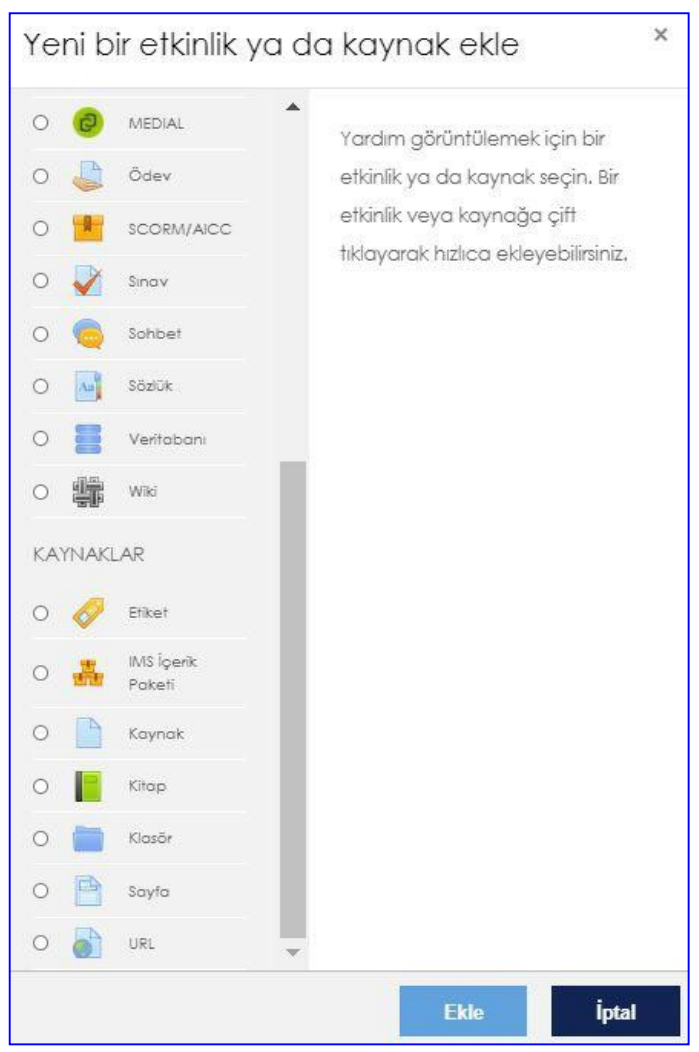

Fig. 3.3. Etkinlik ya da kaynak ekleme penceresi

## **3.1. Kaynaklar**

## **3.1.1. Kaynak (Dosya) (File)**

Kaynak modülü, öğretmenin bir dosyayı ders kaynağı olarak sağlamasına olanak tanır. Mümkün olduğunda, dosya ders arabirimi içerisinde görüntülenir; aksi takdirde tarayıcı öğrencilerden dosyayı indirmeleri ister. Tek bir dosya kullanılır. Ders kaynağı olarak pdf veya sunum ders notları, word, excel dosyaları gibi hemen her türlü kaynak dosya eklenebilir.

Genel bölüme veya konu/haftalık bölümlere birkaç kaynak konacaksa, bunlar bir klasör içine konabilir.

## **3.1.2. Klasör (Folder)**

Folder

File

Klasör modülü, bir öğretmenin bir tek klasör içerisinde birkaç ilgili dosyayı (metin, resim, video, ses, vs.) görüntülemesini sağlar, böylece ders sayfasındaki kaydırma işlemi azaltılır. Sıkıştırılmış bir klasör yüklenebileceği gibi, boş bir klasör oluşturulup içine dosyalar yüklenmiş olabilir. Bir klasör şu amaçlarla kullanılabilir:

• Belli bir konu ile ilgili bir dizi dosya için kullanılabilir. Örneğin öğrenci projelerinde kullanılmak üzere pdf formatında geçmiş sınav kağıtları seti veya resim dosyalarının bir koleksiyonu.

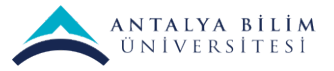

Page

Book

• Öğrencilerden gizleyerek, öğretmenler kendi aralarında bir dizi dosya paylaşmak için kullanabilirler.

## **3.1.3. Sayfa (Page)**

Sayfa modülü, bir öğretmenin metin editörü kullanarak bir web sayfası kaynağı oluşturmasını sağlar. Bir sayfada metin, resim, ses, video, web bağlantıları ve gömülü kod, örneğin Google haritaları görüntülenebilir. Dosya modülünden ziyade sayfa modülünü kullanmanın avantajları, kaynağın daha erişilebilir olmasını (örneğin, mobil cihazların kullanıcıları için) ve güncellemenin daha kolay olmasını içerir. Ancak hazırlanması daha çok zaman alabilir.

Büyük miktarda içerik için bir sayfanın yerine bir kitabın kullanılması önerilir.

Bir sayfa şu amaçlarla kullanılabilir:

- Bir dersin şartlarını ve koşullarını veya dersin bir konusunun özetini sunmak.
- Bazı açıklayıcı metinlerle birlikte birkaç video veya ses dosyasını katıştırmak için

### **3.1.4. Kitap (Book)**

Kitap modülü, bir öğretmenin bölümlere ve alt bölümlere sahip kitap benzeri bir biçimde çok sayfalı bir kaynak oluşturmasını sağlar. Kitaplar, metinlerin yanı sıra medya dosyalarını da içerebilir ve bölümlere ayrılabilecek uzun bilgi pasajlarını görüntülemek için kullanışlıdır.

Bir kitap su amaçlarla kullanılabilir:

- Bireysel çalışma modülleri için okuma materyali göstermek
- Personel bölüm el kitabı olarak
- Öğrenci çalışmalarının vitrin portfolyosu olarak

### **3.1.5. URL**

URL modülü, bir öğretmenin bir ders kaynağı olarak bir web bağlantısı sağlamasına olanak tanır. Dokümanlar veya resimler gibi çevrimiçi olarak serbestçe bulunabilen herhangi bir şeyle bağlantılı olabilir; URL'nin bir web sitesinin ana sayfası olması gerekmez. Belirli bir web sayfasının URL'si kopyalanıp yapıştırılabilir veya bir öğretmen dosya seçiciyi kullanabilir ve Flickr, YouTube veya Wikimedia gibi bir depodan bir bağlantı seçebilir. Gömülü veya yeni bir pencerede açma gibi bir dizi görüntü seçenekleri ve öğrencinin adı gibi bilgileri URL'ye aktarmak için gelişmiş seçenekler vardır.

### **3.1.6. Etiket (Label)**

Etiket modülü, metin ve multimedyanın, ders sayfasına diğer kaynaklara ve etkinliklere bağlantılar arasında eklenmesini sağlar. Etiketler akıllıca kullanıldığında dersin sayfasının görünümünü iyileştirirler.

### **3.2. Etkinlikler**

### **3.2.1. Ders (Lesson) Etkinliği**

Ders aktivitesi modülü, bir öğretmenin içerik ve / veya uygulama etkinliklerini ilginç ve esnek şekillerde sunmasını sağlar. Bir öğretmen dersi öğrenciye çeşitli yollar veya seçenekler sunan doğrusal bir içerik sayfası veya öğretim etkinliği seti oluşturmak için kullanabilir. Her iki durumda da, öğretmenler, çoktan seçmeli, eşleşen ve kısa cevap gibi çeşitli soruları dahil ederek katılımı artırmayı ve anlaşmayı sağlamayı seçebilir. Öğrencinin cevabı seçimine ve öğretmenin dersi nasıl geliştirdiğine bağlı olarak, öğrenciler bir sonraki sayfaya geçebilir, bir önceki sayfaya geri dönebilir veya farklı bir yolun tamamını yönlendirebilir.

Bir ders, not defterinde kaydedilen notlarla derecelendirilebilir.

Dersler şu amaçlarla kullanılabilir:

• Yeni bir konunun kendi kendine yönlendirilmiş öğrenimi için

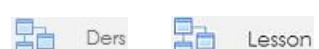

 $1101$ 

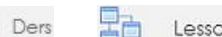

Label

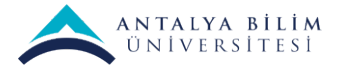

- Senaryolar veya simülasyonlar / karar verme alıştırmaları için
- Farklılaşmış revizyon için, ilk sorularda verilen cevaplara bağlı olarak farklı revizyon soruları setleri ile.

Ders (lesson) etkinlikleri, öğrencilerin konuları kendi kendilerine öğrenmesi ve sınavlara hazırlanması için çok yararlıdırlar.

## **3.2.2. Sınav (Quiz) Etkinliği**

Quiz

Sınav etkinliği, bir öğretmenin, çoktan seçmeli, eşlenen, kısa cevaplı, sayısal, yazılı cevaplı gibi çeşitli türden sorular içeren sınav hazırlamasına olanak tanır.

Öğretmen, soru bankasından sorular seçerek sınavı oluşturabilir. Sınav oluşturulurken, soru bankasından belirlenmiş sorular seçilebileceği gibi, soru kategorilerinden rasgele sorular seçilerek te oluşturulabilir. Sınav için zaman sınırı ayarlanabilir.

Her cevap, açık uçlu (kompozisyon) soruların cevapları hariç olmak üzere, otomatik olarak notlandırılır ve not defterine kaydedilir.

Öğretmen, öğrencilere ipuçları, geri besleme ve doğru cevaplar gösterilip gösterilmeyeceğini seçebilir. Sınav (Quiz) videosu: https://www.youtube.com/watch?v=uIttvaFguws

## **3.2.3. Ödev (Assignment) Etkinliği**

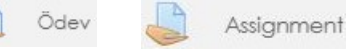

Active auiz

Ödev etkinliği modülü, bir öğretmenin görevleri iletmesini, işi toplamasını ve notlar ve geribildirim sağlamasına olanak tanır.

Öğrenciler, sözcük işlenmiş belgeler, e-tablolar, resimler veya ses ve video klipleri gibi dijital içerikleri (dosyalar) gönderebilir. Alternatif olarak veya ek olarak, ödev, öğrencilerin doğrudan metin düzenleyicisine metin yazmasını gerektirebilir. Ödev, öğrencilere, sanat eseri gibi çevrimdışı tamamlamaları gereken 'gerçek dünya' ödevlerini hatırlatmak için de kullanılabilir; dolayısıyla herhangi bir dijital içerik gerektirmez. Öğrenciler tek başlarına veya bir gruba üye olarak çalışabilirler.

Ödevleri incelerken, öğretmenler geribildirim yorumları gönderebilir ve işaretlenmiş öğrenci gönderimleri, yorumlar içeren belgeler veya sesli geribildirim gibi dosyaları yükleyebilir. Ödevler sayısal veya özel ölçeğe göre veya harfler gibi gelişmiş not verme yöntemiyle notlandırılabilir. Final notları not defterine kaydedilir.

## **Ödev Modülünün Özellikleri**

- Öğrenciler ödev için dosya yükleyebilirler.
- Öğrenciler ödev için yazı oluşturabilirler, bu yazıyı daha sonra değiştirebilir ya da silebilirler.
- Öğretim Elemanları, öğrencilerin oluşturduğu yazılara, satır içi dönüt yapabilirler.
- Öğretim Elemanları tamamlanmış bir ödeve notlandırma yapabilir ve dönüt ekleyebilirler.
- Öğretim Elemanları ödev için başlangıç ve bitiş tarihi belirleyebilirler.
- Öğretim Elemanları geç yüklenen ödevlere izin verilip verilmeyeceğine karar verebilirler.
- Öğretim Elemanları ödevlerin tekrar yüklenmesine izin verilip verilmeyeceğine karar verebilirler.
- Öğrenciler ödevleri notlandırıldığında bildirim e-postası alabilirler.
- Öğretim Elemanları bir öğrenci ödevini yüklediğinde bildirim e-postaları alabilirler.
- Öğretim Elemanları öğrencilerin yükleyeceği dosya boyutuna sınırlandırma getirebilirler.
- Öğretim Elemanları ödev yüklemesi için alanda öğrencilerin not düşmesine izin verebilirler.
- Öğretim Elemanları tek sayfada birden fazla ödeve anında notlandırma yapabilirler.

### **3.2.4. Aktif Sınav (Active Exam) Etkinliği**

Aktif sınav etkinliği, öğretmenlerin gerçek zamanlı sınavlar oluşturup yönetmelerini sağlar. Soru bankasındaki sorular, Aktif Sınav'da kullanılabilir.

Aktif Sınava bireysel veya grup katılımını sağlar. Sorular, birden çok girişime izin verecek şekilde ayarlanabilir. Soruyu otomatik olarak sona erdirmek için bir zaman sınırı ayarlanabilir veya eğitmen soruyu elle sonlandırabilir ve bir sonraki soruya geçebilir. Eğitmen, oturumu yürütürken farklı sorulara atlama

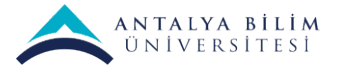

yeteneğine de sahiptir. Eğitmenler grup ya da bireysel katılımı, katılımcıların gerçek zamanlı cevaplarını ve sorulan soruyu izleyebilir.

Her bir sınav girişimi, düzenli bir sınav gibi otomatik olarak işaretlenir ve not defterine kaydedilir. Grup katılımında puanlama, notu tek cevaplayıcıdan diğer grup üyelerine aktararak otomatik olarak yapılabilir. Sınav tamamlandığında öğrencilere ipuçları göstermek, geribildirim vermek ve öğrencilere doğru cevaplar göstermek için seçenekleri vardır.

### **3.2.5. Çalıştay (Workshop) Etkinliği**

Çalıştay etkinlik modülü öğrencilerin çalışmalarının toplanmasını, gözden geçirilmesini ve akran (peerreview) değerlendirmesini sağlar.

Öğrenciler, kelime işlemeli belgeler veya elektronik tablolar gibi herhangi bir dijital içeriği (dosyaları) gönderebilir ve metin düzenleyiciyi kullanarak bir alana doğrudan metin yazabilir.

Gönderimler, öğretmen tarafından tanımlanan çok ölçütlü bir değerlendirme formu kullanılarak değerlendirilir. Akran değerlendirmesi ve değerlendirme formunu anlama süreci, bir referans değerlendirmesi ile birlikte öğretmen tarafından verilen örnek gönderimlerle önceden uygulanabilir. Öğrencilere akranlarının gönderimlerinden bir veya daha fazlasını değerlendirme fırsatı verilir. Gerekirse, gönderimler ve yorumcular anonim olabilir.

Öğrenciler bir çalıştay etkinliğinde iki not elde eder - gönderimleri için bir not ve akranlarının gönderimlerini değerlendirmeleri için bir not. Her iki not da not defterine kaydedilir.

## **3.2.6. BigBlueButtonBN Etkinliği**

BigBlueButtonBN açık kaynak kodlu web konferans sistemi olan BigBlueButton'u kullanarak gerçek zamanlı online ders yapmak için LMS içerisinden bağlantı kurmanızı sağlar.

BigBlueButton' kullanırken özel olarak bir başlık, açıklama takvim etkinliği (oturu katılımın hangi tarihler arasında olacağı), gruplar, ve online oturum kayıtları hakkındaki detayları girebilirsiniz.

Daha sonra bu kayıtları izlemek için Kaynaklar kısmında RecordingsBN kaynağını derse ekleyebilirsiniz.

### **3.2.7. Forum Etkinliği**

Forum etkinliği modülü, katılımcıların zaman uyumsuz tartışmalara, yani uzun bir süre boyunca gerçekleşen tartışmalara olanak tanır.

Aralarından seçim yapabileceğiniz çeşitli forum türleri var, örneğin herhangi bir zamanda herkesin yeni bir tartışma başlatabileceği standart bir forum; Her öğrencinin tam olarak bir tartışma gönderebileceği bir forum; Ya da öğrencilerin diğer öğrencilerin yazılarını görebilmeleri için önce göndermeleri gereken bir soru-cevap forumu. Bir öğretmen, dosyaların forum yazılarına eklenmesine izin verebilir. Ekli resimler forum mesajında görüntülenir.

Katılımcılar, yeni forum yayınlarının bildirimlerini almak için bir foruma abone olabilir. Bir öğretmen, abonelik modunu isteğe bağlı, zorunlu veya otomatik olarak ayarlayabilir veya aboneliği tamamen engelleyebilir. Gerekli görüldüğünde, öğrencilerin belirli bir süre içinde belirli sayıda yayın göndermesine izin verilmeyebilir; Bu bireylerin tartışmalara hakim olmasını önleyebilir.

Forum mesajları öğretmenler veya öğrenciler tarafından puanlanabilir (akran değerlendirmesi). Derecelendirmeler, not defterinde kaydedilen nihai bir derece oluşturmak üzere bir araya getirilebilir. Forumların birçok kullanımı vardır:

- Öğrencilerin, öğretmenin foruma yazdığı spesifik bir konuya ilişkin bir soruya cevap verebildikleri ve kendileri cevaplarını girmeden diğer öğrencilerin cevaplarını göremedikleri bir forum türüdür. (Sorucevap forumu, Q-A forum)
- Öğrencilerin birbirlerini tanıması için bir sosyal alan
- Ders duyuruları için (zorla abone olan bir haber forumu kullanarak)
- Ders içeriğini tartışmak veya okumak için

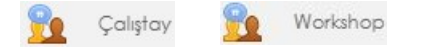

**BigBlueButtonBN** 

Forum

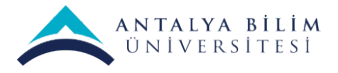

Chat

- Öğretmenle yapılan tartışmalar için (gizli bir forum kullanarak)
- Öğretmenlerin ve öğrencilerin danışabileceği bir yardım merkezi
- Özel öğrenci-öğretmen iletişiminde birebir destek alanı (ayrı gruplar içeren ve grup başına bir öğrenci içeren bir forum kullanarak)

## **3.2.8. Sohbet (Chat)**

Sohbet etkinliği modülü, katılımcıların metin tabanlı, gerçek zamanlı senkronize tartışmalar yapmalarını sağlar.

Sohbet, bir kerelik bir etkinlik olabilir veya her gün veya her hafta aynı anda tekrarlanabilir. Sohbet oturumları kaydedilir ve herkesin sohbet oturumu günlüklerini görüntüleme olanağı olan kullanıcılar görüntülemesine veya kısıtlamasına izin verecek şekilde kullanılabilir.

Sohbetler, özellikle katılımcıların yüz yüze görüşemediği şu durumlarda yararlıdır:

- Farklı yerlerde olan öğrencilerin dersle ilgili bilgi ve deneyimlerini kendi aralarında ve öğretmenle eşzamanlı paylaşmaları;
- Geri kalmış bir öğrencinin, öğretmenle sohbet ederek açığını kapatması;
- Farklı bir konumda davet edilen bir konuşmacı ile soru cevap oturumu;
- Öğrencilerin, öğretmenin veya diğer öğrencilerin sorularını cevaplayarak sınavlara hazırlanmaları için oturumlar.

## **3.2.9. Geribildirim Anketi (Feedback)**

Geribildirim etkinliği modülü, bir öğretmenin, çoktan seçmeli, evet / hayır veya metin girişi de dahil olmak üzere çeşitli soru türlerini kullanan katılımcılardan geri bildirim toplamak için özel bir anket oluşturmasına olanak tanır.

#### **3.2.10. Anket (Mini) (Choice)**

Seçim etkinliği modülü, bir öğretmenin tek bir soru sormasına ve olası yanıtlardan bir seçim sunmasına olanak tanır.

#### **3.2.11. Sözlük (Glossary)**

Sözlük modülü, kullanıcıların terimler ve bilinmeyen kelimelerin açıklamalarının olduğu bir sözlük yaratıp, kelime ve kelime açıklaması eklemelerine olanak tanır. Sözlük modülü birçok farklı şekilde kullanılabilir. Girdiler birçok farklı şekilde aranabilir veya listelenebilir. Herkesin ekleme yapabileceği etkileşimli bir sözlük yaratılabilir ya da sadece Öğretim Elemanının girdi eklemesi sınırlandırması getirilebilir. Eklenen kelimeler otomatik olarak açıklamalarıyla bağlantılı hale gelir.

Survey

Wiki **SCORM** 

Database

nackage

LMS'da yukarıda belirtilen etkinliklerin dışında ayrıca şu etkinlikler de vardır:

- **Anket (Survey)**
- **Veritabanı (Database)**
- **Wiki**
- **SCORM/AICC**

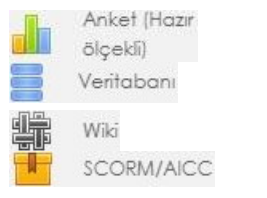

![](_page_12_Picture_466.jpeg)

![](_page_12_Picture_25.jpeg)

Feedback

Choice

![](_page_13_Picture_0.jpeg)

## **4. Soru Bankası**

Sınavları yapmadan önce, dersin soru bankasına gidip, burada dersin konularına ilişkin soru bankası kategorileri yaratılmalıdır.

Soru bankasına giris: dersin sayfasında sağ taraftaki  $\bullet$  tıklanıp, "Daha fazla..." ("More...") tıklanıp, "**Ders yönetimi**" sekmesinin altındaki "**Soru bankası**" içindeki "**Kategoriler**" tıklanarak ilgili sayfaya geçilebilir.

- Yaratılan soru kategorilerine, sınavlarda sorulabilecek sorular eklenmelidir. Bkz. Şekil 3.2.
- Sorular soru bankasına eklendikten sonra, "Sınav", "Çalıştay" gibi etkinlikler yaratılmalıdır. Bu etkinliklerde soru bankasındaki kategorilerdeki sorular seçilebilir, veya rasgele seçilerek kullanılması ayarlanabilir.

Örneğin bir sınavda, bir kategorideki n1 adet sorudan rasgele k1 tanesinin, başka bir kategorideki n2 adet sorudan rasgele k2 adet seçilerek sınav oluşturulması sağlanabilir.

Her öğrenciye rasgele farklı soru kombinasyonları gelecektir, ve bu

durum kopya çekmeyi çok zor hale getirecektir. Ayrıca çoktan seçmeli sorularda, şıklar her öğrenciye farklı sıralarda gelir.

### **Soru Bankasına Sorular Eklemek**

Kategoriler sayfasında "**LMS Sınav Önerileri Kılavuzu**"nda belirtilen şekilde soru kategorileri oluşturulmalıdır. Herhangi bir soru kategorisi tıklanınca, o kategori için "Sorular" sekmesi açılır. Burada "Yeni soru oluştur..." düğmesine tıklandığında soru tipi seçme penceresi açılır.

![](_page_13_Figure_11.jpeg)

Şekil 5.1. Soru Bankası Kategorileri örneği

![](_page_13_Picture_15.jpeg)

![](_page_14_Picture_0.jpeg)

![](_page_14_Picture_112.jpeg)

Şekil 5.2. Bir kategorideki soruların listesi. "Yeni soru oluştur..." tıklanarak yeni soru eklenir.

Bu pencerede eklenecek soru tipi çift-tıklanarak veya tek tıklanıp "Ekle" butonuna tıklanarak, soru düzenleme penceresine geçilir.

![](_page_14_Picture_113.jpeg)

ruya farklı bir isim vermek gerekir. Soru isimleri dersin ilgili ına ilişkin sözcükler içerirse, daha sonra sınavlarda soru sından doğru soruları seçmek kolaylaşır.

![](_page_15_Picture_0.jpeg)

## **5. Öğrencilerin Devam Durumlarının İzlenmesi ve Raporlanması**

### **Öğrencilerin Devam Durumlarının İzlenmesini Aktif Etme**

Öğrencilerin konu veya hafta bazlı devamlılığını takip edebilmek için öncelikle etkinlik ayarlarında "Etkinlik tamamlama" bloğunun üzerine tıklanır. Ardından "Şartlar sağlanırsa etkinliği tamamlandı olarak göster" seçeneği seçilir ve "Kaydet" butonuna basılır.

## **Öğrencilerin Devam Durumu Raporu Çekme**

"Daha Fazla" seçeneği seçilir ve ders ayarlarına gidilir. Raporlar kısmında bulunan "Etkinlik tamamlama" seçeneği seçilir ve rapor ekranına gidilir.

![](_page_15_Picture_311.jpeg)

Şekildeki gibi devam durumu ekrana gelmektedir.

![](_page_15_Figure_8.jpeg)

Eğer Rapor excel olarak çekilmek istenirse "**Excel uyumlu formatta indir (.csv)**" seçeneği tıklanarak devam raporunun bilgisayara inmesi sağlanır.

![](_page_16_Picture_232.jpeg)

## **6. Video Kaydetme ve LMS'e Yükleme**

## **6.1. OBS Studio ile Video Çekimi**

OBS Studio Kullanım kılavuzumuzu inceleyiniz.

## **6.2. LMS'e Video Yükleme**

Bu işlemi yapmak için, öncelikle video dosyasının boyunun 50MB'ı geçmemesi gerekir.

Dersin LMS sayfasında "**Düzenlemeyi aç**" işleminden sonra, videonun yükleneceği bölümde "**Yeni bir etkinlik ya da kaynak ekle**"yi tıklayınız. Kaynak türlerinden "Kaynak" ("File") seçiniz.

"Ad" alanına video ile ilgili bir ad yazınız. "Dosyaları seç" alanına sürükle-bırak ile (veya dosya seçerek) **.mp4** video dosyasını yükleyiniz. Eğer .mp4 dışındaki formatlarda video yüklerseniz, LMS bunları ekranda oynatmayabilir, doğrudan indirme işlemi yapabilir.

Görünüm kısmında "Açılır pencere" seçip, boyut vermeniz (örnek 800x600) videonuzun kolay görüntülenmesine yardımcı olacaktır. "Etkinlik tamamlama" ayarında "Şartlar sağlanırsa..." seçeneğini seçip, "Öğrencinin bu aktiviteyi tamamlaması için görmesi gerekmektedir"i tıklayınız.

"Kaydet ve derse dön"e tıklayınız.

![](_page_17_Picture_0.jpeg)

![](_page_17_Picture_81.jpeg)

## **6.3. Youtube'a Video Yükleme**

Öncelikle "www.youtube.com" adresine gidiniz ve giriş yapınız.

![](_page_17_Picture_4.jpeg)

• Youtube.com' a giriş yaptıktan sonra sağ üst kısımda yukarıdaki görselde gördüğünüz simgeleri göreceksiniz. Kırmızı ile işaretli olan simgeye tıklayınız.

![](_page_18_Picture_0.jpeg)

![](_page_18_Picture_1.jpeg)

• Tıklamanızın ardından size iki seçenek sunacaktır. "Video yükle" butonuna tıklayınız. Ardından video yükleme penceresi ile karşılaşacaksınız.

![](_page_18_Picture_3.jpeg)

• Gelen "Video yükleyin" penceresinde "DOSYA SEÇ" butonuna tıklayınız. Ardından göz at penceresi karşınıza çıkacaktır.

![](_page_19_Picture_42.jpeg)

ANTALYA BİLİM<br>ÜNİVERSİTESİ

• Bu pencere üzerinden yüklemek istediğiniz videoyu seçip "Open" butonuna tıklayınız.

![](_page_19_Picture_43.jpeg)

![](_page_20_Picture_0.jpeg)

- Seçtiğiniz videoyu "Open" dedikten sonra karşınıza gelen yükleme ve detay penceresinde yüklediğiniz videoları karıştırmamak başlık alanına bir başlık giriniz.
- kısmından "Hayır, çocuklara özel değil " seçeneğini işaretledikten sonra yukarıda okla belirtilen ileri butonuna tıklayınız.

![](_page_20_Picture_174.jpeg)

![](_page_20_Picture_4.jpeg)

• Kitleyi seçip ileri dedikten sonra karşınıza gelen bu ekranda herhangi bir yere tıklamayıp direk "İLERİ"butonuna tıklayınız.

![](_page_20_Picture_6.jpeg)

• Gelen pencerede "Görünürlük sekmesi" altında bulunan "Liste dışı" seçeneğini seçmeniz ve ardından kaydet demeniz gerekmektedir. Bu sayede paylaştığınız videolar sadece link sahibi kişilerde gözükecektir.

![](_page_21_Picture_0.jpeg)

![](_page_21_Picture_297.jpeg)

• Videonuz dışarıya kapalı şekilde Youtube platformuna yüklendi. Lütfen bu pencerede bulunan kırmızı kutu içerisine aldığımız "Yerleştir" butonuna tıklayınız.

![](_page_21_Picture_3.jpeg)

• "Yerleştir" butonuna tıklamanızın ardından size üstteki görselde gördüğünüz gibi bir iframe kodu verecektir. Kırmızı ile işaretlenen "Kopyala" butonuna tıklayarak iframe kodunu kopyalayabilirsiniz.

### **6.4. Youtube'a Yüklenen Videoyu Sisteme Ekleme**

- LMS sisteminde, verdiğimiz ders içine çekilen videoları eklemek için, öncelikle dersin düzenleme ekranına gelinir. İlgili konu başlığının altındaki "Yeni bir etkinlik ya da kaynak ekle" tıklanır.
- Kaynaklar ve etkinlikler penceresinde "Sayfa" kaynak türü seçilir.
- Sayfa seçimi yapıldıktan sonra açılan pencerede sayfa ismi ve isteğe bağlı açıklama girildikten sonra, **Sayfa**

**İçeriği** kısmına gelinir. Sonrasında html girişi sağlayan **inkonuna tıklanır.** 

• Hafızaya alınmış olan kod, LMS sisteminde açık bulunan içerik kısmına direk yapıştırılarak kaydedilir.

![](_page_22_Picture_0.jpeg)

![](_page_22_Picture_176.jpeg)

#### **6.5. Loom ile Video Kaydetme**

- Bilgisayarımızın ekranını, isteğe bağlı olarak kendi görüntümüz ve sesimizdahil olacak şekilde video kaydına almak için **Loom** uygulaması kullanılabilir. Sisteme aşağıdaki link ile erişilebilir; https://www.loom.com/
- Loom web sitesine giriş yaptıktan sonra, sağ üst köşede bulunan **Get Loom For Free** butonuna basılır.

![](_page_22_Picture_177.jpeg)

• Sonrasında gelen ekranda, okulumuza ait mail adresi girilerek **Create Free Account** butonuna basılır. Bilgi girişleri ve şifre belirleme işlemi yapılır. Kolaylık olması açısından mail şifrenizin *aynısını* kullanmanız tavsiye edilir.

![](_page_22_Picture_178.jpeg)

![](_page_23_Picture_0.jpeg)

• Kullanım amacı seçildikten sonra, yazılımı nasıl kullanmak istediğiniz sorulur. Yazılımın Google Chrome eklentisi ve Masaüstü Uygulaması mevcuttur. Bu seçeneklerden dilediğinizi seçip devam edebilirsiniz. Seçim yapmadan, yazılımı web sitesi üzerinden de kullanmak mümkündür.

![](_page_23_Picture_173.jpeg)

• Şifre belirlendikten sonra çıkan ekranda, yazılımın hangi amaçla kullanılacağı sorulmaktadır. Bu aşamada **Education** seçeneğinin seçilmesi önemlidir.

![](_page_23_Picture_174.jpeg)

• Seçim işlemi yapıldıktan sonra karşınıza ana ekranınız gelecektir. Bu ekrandan Loom sisteminin kendi videolarını izleyebilir, kendiçekmiş olduğunuz videoları görebilir ve yeni video çekebilirsiniz.

![](_page_24_Picture_0.jpeg)

![](_page_24_Picture_162.jpeg)

### **6.5.1. Loom ile Video Çekme**

- Yeni bir video çekimi yapmak için, Loom ana ekranının sağ üst köşesinde bulunan **New Video**butonu kullanılır.
- Eğer **Chrome Eklentisi** seçeneği seçilip eklenti kurulduysa, Chrome tarayıcı çubuğunun sağındaçıkan ikon ile de her an video çekimi başlatılabilir.

![](_page_24_Picture_163.jpeg)

- Yeni video başlatılmak istendiğinde, yazılım aşağıdaki seçenekleri sunar:
	- Ø Bilgisayar ekranı ve kamera görüntüsü,
	- $\triangleright$  Sadece bilgisayar ekranı,
	- Ø Sadece kamera.

Bilgisayar ekranını göstermek seçildiyse, **Tüm Masaüstü** veya **Sadece Açık Olan Pencere** seçeneklerinden birinin de seçilmesi gerekir. **Start Recording** butonu ile kayıt başlatılır.

![](_page_25_Picture_80.jpeg)

ANTALYA BİLİM<br>ÜNİVERSİTESİ

• Seçimlerimizi yaptıktan sonra yazılım küçük bir geri sayım yapar ve kayda başlar. Kayıt başladığında ekranın sol alt köşesinde yukarıda ki resimde gösterilen ikonlar çıkar. Bunlardan büyük olan dairede kamera görüntüsü (tercih edilmiş ise) gösterilir. Yeşil tik işaretine basıldığında video çekimi tamamlanır ve video kaydedilir. Diğer ikonlar ile çekimden vazgeçilebilir ya da çekime ara verilebilir.

![](_page_25_Picture_2.jpeg)

• Video kaydı tamamlanır tamamlanmaz yazılım resimde gösterilen ekranı açacaktır. Bu ekrandan videoya *isim verilebilir*, video üzerinde *düzenleme yapılabilir*, videonun *linki alınarak* başka platformlarda kullanılabilir.

![](_page_25_Picture_81.jpeg)

![](_page_26_Picture_0.jpeg)

• Çekilmiş olunan tüm videolara **My Videos** sekmesinden erişilebilir.

![](_page_26_Picture_275.jpeg)

• Seçimden sonra çıkan kutucukta **Responsive** seçeneği seçilerek **Copy Code** butonuna basılır. Bu butonla ihtiyacımız olankodlar yapıştırılmak üzere bilgisayar hafızasına alınmış olur.

![](_page_26_Picture_276.jpeg)

#### **6.5.2. Loom ile Çekilen Videoların LMS Sistemine Eklenmesi**

- LMS sisteminde, verdiğimiz ders içine çekilen videoları eklemek için, öncelikle dersin düzenleme ekranına gelinir. İlgili konu başlığının altındaki "**Yeni bir etkinlik ya da kaynak ekle**" tıklanır.
- Açılan pencerede kaynak çeşidi olarak **Sayfa** seçilerek **Ekle** butonuna basılır.
- Sayfa seçimi yapıldıktan sonra açılan pencerede sayfa ismi ve isteğe bağlı açıklama girildikten sonra, **Sayfa**

**İçeriği** kısmına gelinir. Bu kısımda öncelikle tüm butonları görebilmek için  $\boxed{\frac{1}{n}}$ ikonuna tıklanır.

• Sonrasında html girişi sağlanan aşağıdaki ikona tıklanır:  $\frac{p}{p}$  HTML ikonu LMS ekranı kapatılmadan, bir başka pencerede Loom videosu açılır. Videonun altındaki **Share** butonu içinden çıkan **Embed** seçeneği seçilir.

![](_page_27_Picture_0.jpeg)

![](_page_27_Picture_106.jpeg)

• Hafızaya alınmış olan kod, LMS sisteminde açık bulunan içerik kısmına direk yapıştırılarak kaydedilir.

![](_page_27_Picture_3.jpeg)

• Kaydedilen video sayfası, başlangıçta seçtiğimiz konunun altında erişilebilir hale gelmiştir. Öğrencilerimiz direk tıklayıp tüm cihazlarından **responsive** olarak izleyebilir.

![](_page_27_Picture_107.jpeg)

## **7. Microsoft Teams ile Toplantı Oluşturmak**

• **mail.antalya.edu.tr** adresinden kurumsal mail adresinize giriş yapılır.

![](_page_28_Picture_0.jpeg)

![](_page_28_Picture_59.jpeg)

## • Açılan ekrandan **Teams** seçilir.

![](_page_28_Picture_60.jpeg)

• Menüden **Takvim** seçilir.

![](_page_28_Picture_61.jpeg)

• Sağ üst köşeden **Şimdi toplantı yapın** butonunu tıklanır.

![](_page_29_Picture_0.jpeg)

• Açılan ekrandan **Şimdi katıl** tuşana tıklanılır.

![](_page_29_Picture_81.jpeg)

• Canlı yayını başlattıktan sonra aşağıdaki resimde işaretli yerlerde olduğu gibi kamera ve mikrofon ayarınızı yapabilir, masaüstünüzü sunabilirsiniz.

![](_page_29_Picture_4.jpeg)

• Sağ üst taraftan canlı yayının bağlantı linki kopyalanır.

![](_page_29_Picture_82.jpeg)

![](_page_30_Picture_0.jpeg)

• LMS üzerinden ders düzenlemeye açılır.

![](_page_30_Picture_63.jpeg)

• **Yeni bir etkinlik ya da kaynak** ekle seçilir.

![](_page_30_Picture_64.jpeg)

• Sayfa etkinliği seçilir.

![](_page_30_Picture_65.jpeg)

![](_page_31_Picture_0.jpeg)

Bu formda  $\bullet$  isaretli alanlar gereklidir

• **Teams** üzerinden kopyalamış olduğunuz bağlantıyı **Sayfa içeriği** kısmına yapıştırılır.

![](_page_31_Picture_104.jpeg)

#### • **Kaydet ve göster** tıklanır.

![](_page_31_Picture_105.jpeg)

• Öğrenciler **Join Microsoft Teams Meeting** yazısını tıkladıklarında canlı yayına bağlanacaklar.

![](_page_31_Picture_106.jpeg)

• Yeni toplantı butonuna tıklanıp ileriye dönük yayının gün ve saati ayarlanabilir. Canlı yayına katılacak kişileri **Gerekli katılımcıları ekleyin** seçeneğinden eklenmelidir. Eklediğiniz kişilere canlı yayın bilgileri mail olarak gidecektir.

![](_page_32_Figure_0.jpeg)

## **7.1. Microsoft Teams ' de Kaydedilen Videonun LMS e yüklenmesi**

- Microsoft Teams de kaydedilen videolar **21 gün** süre ile saklı olur. Devamlı olabilmesi için önce kaydedilen viedonun **Stream'** e yüklenmesi gerekir.
- Ders sonunda kaydedilen videonuz Sohbet başlığı altında bulunur.

![](_page_32_Picture_4.jpeg)

- Videonuz kaydedilince Microsoft Stream den kurumsal mail adresinize mail gelir.
- Gelen mailden **Şimdi Videonuza gidin!** Yazısı tıklanır.

![](_page_32_Picture_183.jpeg)

• Açılan Microsoft Stream sayfasında kaydedilen ders videosu bulunur. Alt kısmında bulunan **Paylaş** yazısına tıklanır.

![](_page_33_Picture_0.jpeg)

• **Yerleştir** başlığına tıklanır.

![](_page_33_Picture_72.jpeg)

• Bu pencerede Yanıt veriyor butonu açık olmalıdır. Bu sayede video responsive olur.

![](_page_33_Picture_73.jpeg)

• Kopyala tuşuna basılır.

![](_page_34_Picture_106.jpeg)

- LMS üzerinden ders ayarları düzenlemeye açılır. Eklemek istenen konu başlığı altınan **Yeni bir etkinlik ya da kaynak ekle** seçilir.
- Sayfa modülü seçilir.
- Sayfa içeriği kısmında ok tıklanır.

![](_page_34_Picture_107.jpeg)

• Açılan satır sonunda bulunan **HTML** butonu tıklanır.

![](_page_34_Picture_6.jpeg)

• Microsoft Stream üzerinden kopyalanan ders videosunun linki yapıştırılır. Kaydet ve Göster butonuna tıklanarak kaydedilir.

![](_page_35_Picture_90.jpeg)

• **Toplantı katılanları dışında kurumdaki insanların videoyu görmesini istiyorsanız**,Micrsoft Stream de ekli olan videonuzun altında "…" yı tıklayıp **" Video ayrıntılarını güncelleştir**" e basılır.

![](_page_35_Picture_2.jpeg)

• Açılan sayfadan " **Şirketinizdeki herkesin bu videoyu görüntülemesine izin verin**" kutucuğunu tıklanır. Uygula butonuna basılıp, değişiklik kaydedilir.

![](_page_36_Picture_488.jpeg)

## **8. Diğer Öneriler**

### **Etkinliklerin ve çalışmaların duyurulması**

Eğitmen her hafta başında (pazartesi veya pazar günü), o hafta yapılacak çalışmaları (öğrencilerin hangi konuları okuması gerektiiği, LMS'de hangi etkinlikleriş yapması gerektiği, hangi videoları seyretmesi gerektiği, vs.) ve etkinlikleri (eş-zamanlı görüşmeler/dersler, quizler, sınavlar, bilgisayar laboratuvarları, vs.) öğrencilere duyurması yararlı olur.

Duyurular LMS'te dersin genel kısmındaki "Duyurular" (Announcements) forumu kanalıyla ve öğrencilere e-posta gönderilmesi seçeneği seçilerek yapılabilir. Veya UBS'den e-posta gönderilerek yapılabilir. Ya da ikisi birden kullanılabilir.

İlk duyuru yöntemi daha sağlıklıdır, ve öğrencilerin duyuruyu görüp görmedikleri kontrol edilebilir. Duyurularda etkinliğin zamanının açık bir şekilde belirtilmesi önerilir.

Örnek: "Quiz-2 7 Aralık 2020 Pazartesi 14:00 - 16:00 yapılacaktır" gibi.

### **Mezuniyet Projesi Derslerinin Haftalık Toplantıları**

Mezuniyet projesi dersleri içinde, her proje grubu için ayrı bir LSM ders grubu oluşturulabilir.

Oluşturulan ders grupları proje adı ile aynı olursa tüm işlemler daha kolay olur.

Oluşturulan ders / proje gruplarına, proje grubundaki öğrenciler atanmalı.

Ders konu biçiminde açılıp, her proje grubu için bir konunun başlığı o projenin adı olacak şekilde değiştirilmeli. Her konu, sadece ilgili ders / proje grubunun erişebileceği şekilde kısıtlandırılmalı. Proje gruplarıyla yapılacak haftalık toplantılar için şu yöntem kullanılabilir:

Her proje grubu konusu içinde "Haftalık Toplantılar" ("Weekly Meetings") forumu yaratılabilir.

Bu "Haftalık Toplantılar" forumu kullanılarak şu şekilde toplantı düzenlenebilir.

Önceden proje grubu üyelerine toplantı zamanı bildirilir. Arzu edilirse her hafta aynı gün aynı zamanda olacağı bildirilebilir.

Sonra o zamanda, LMS 'de proje grubunun " Haftalık Toplantılar" forumunda, o haftanın toplantısı için yeni konu açılır.

Toplantı zamanı sisteme girilip, forumda tüm grup üyelerinden toplantıya katıldıklarını gösteren yanıt istenir. Yanıtlar katılımı belgeler.

Sonra karşılıklı yazışarak (yanıtlar yazarak) toplantıyı yürütülür.

Bu yöntemle toplantı kayıtları LMS te saklanmış olur.

Sonrasında, eğitmen de, öğrenciler de o toplantı konusunun yanıtlarına bakarak ne yapılmış, ne yapılacak görebilirler.